#### MPSPI MINISTÉRIO PÚBLICO DO ESTADO DE SÃO PAULO

**Subprocuradoria-Geral de Justiça Jurídica**

Representação Orientações de encaminhamento

## COMO O ÓRGÃOS EXTERNOS E AUTORIDADES PODEM ENCAMINHAR REPRESENTAÇÃO DE ADI e ADO AO MPSP?

Responsável por receber as representações de Ação Direta de Inconstitucionalidade (ADI), que têm como objeto a análise de lei ou ato normativo estadual ou municipal que, em tese, não está em consonância com a Constituição do Estado.

E, também, a Ação Direta de Inconstitucionalidade por Omissão (ADO), que é a ação em razão de possível omissão dos Poderes ou de órgão administrativo na edição de leis ou atos normativos.

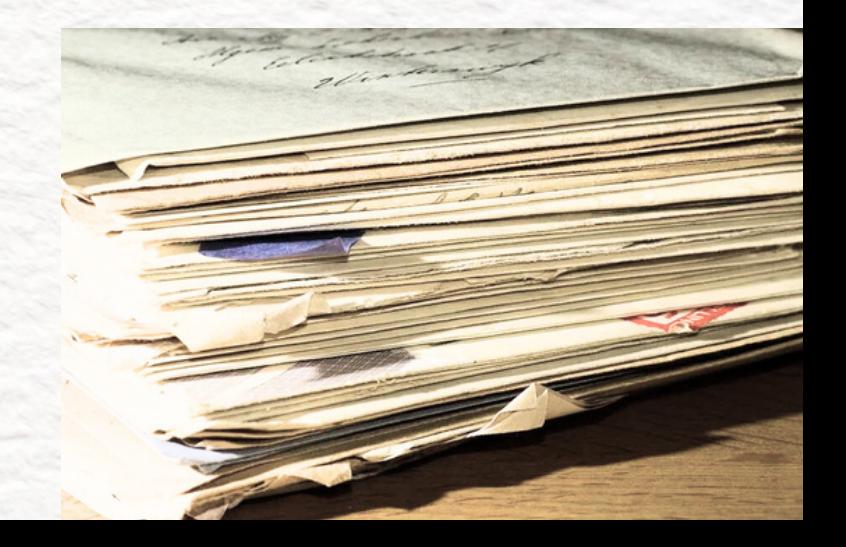

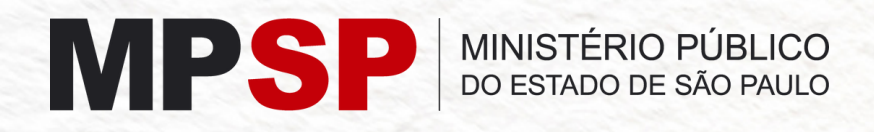

### SUBPROCURADORIA-GERAL DE JUSTIÇA JURÍDICA

Incluir os atos normativos e leis que em tese estão controversos a Constituição Estadual. É importante que se diga qual parte da lei ou do ato normativo não está adequado aos preceitos constitucionais.

## COMO O ÓRGÃOS EXTERNOS E AUTORIDADES PODEM ENCAMINHAR REPRESENTAÇÃO AO MPSP?

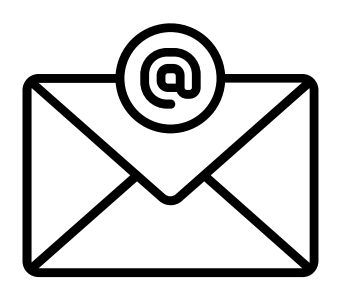

1) por e-mail subjuridica@mpsp.mp.br

Usar este canal preferencialmente

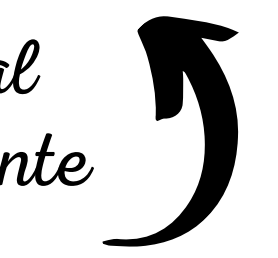

Resolução n. 702/11-PGJ, de 30 de junho de 2011.

Disciplina o encaminhamento de representação ao Procurador-Geral de Justiça para o exame da constitucionalidade de leis ou atos normativos visando à promoção de ação direta, genérica ou interventiva, ou por omissão

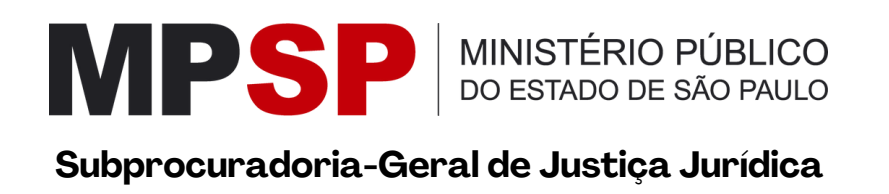

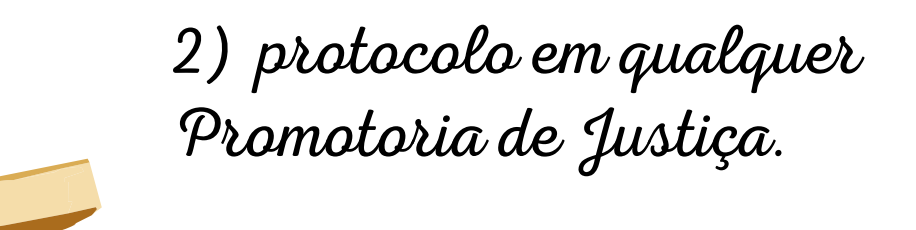

Após o recebimento da representação, será aberto um procedimento que receberá um número de SIS MP Digital

> Todo o andamento do procedimento poderá ser consultado através do passo a passo que segue.

SIS MP Digital - Sistema de registro e tramitação de procedimentos extrajudiciais, em formato digital.

# Como é feita a abertura do Procedimento?

Quando o representante não se manifestar anonimamente, ele receberá um e-mail informando o número de SIS MP Digital que sua representação recebeu.

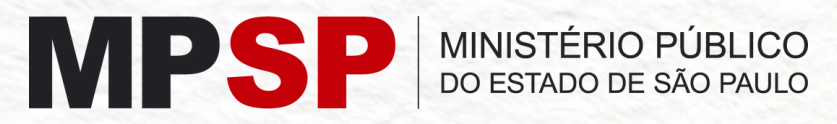

**Subprocuradoria-Geral de Justiça Jurídica**

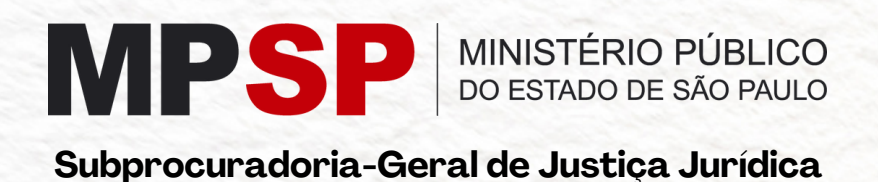

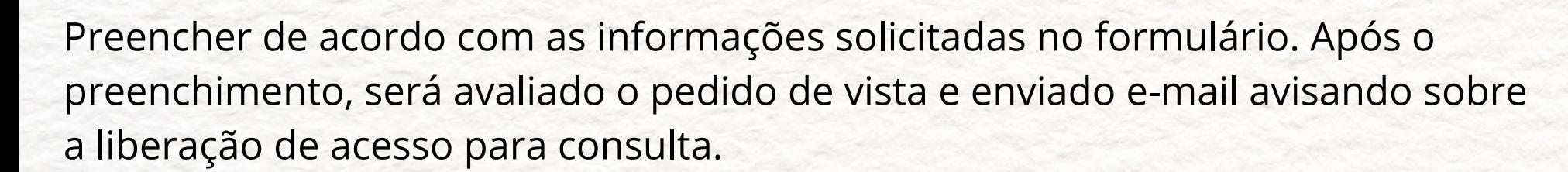

#### **INSTRUÇÕES PARA PEDIDO DE VISTA DE PROCEDIMENTO SIS MP DIGITAL**

O Pedido de Vista deve ser solicitado através do site do MPSP: https://www.mpsp.mp.br/

Selecionar no canto direito da página inicial "Atendimento ao Cidadão e à Cidadã, Ouvidoria e Ouvidoria das Mulheres".

A página será direcionada para tela ao lado. Clicar em Pedido de Vista. Fazer login da sua conta GOV. BR

- Informamos que a avaliação do Pedido de Vista será feita em até 48 horas.
- **Solicitações de reuniões, dúvidas sobre andamento de procedimento ou qualquer outra informação devem ser solicitadas por e-mail: subjuridica@mpsp.mp.br**

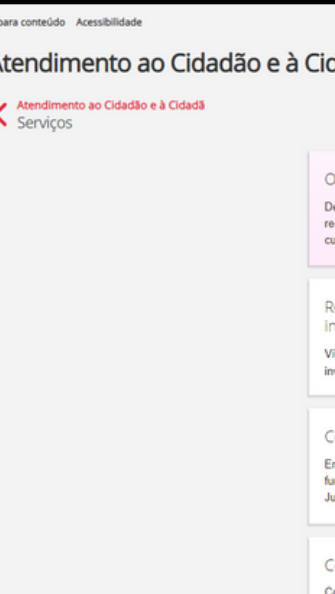

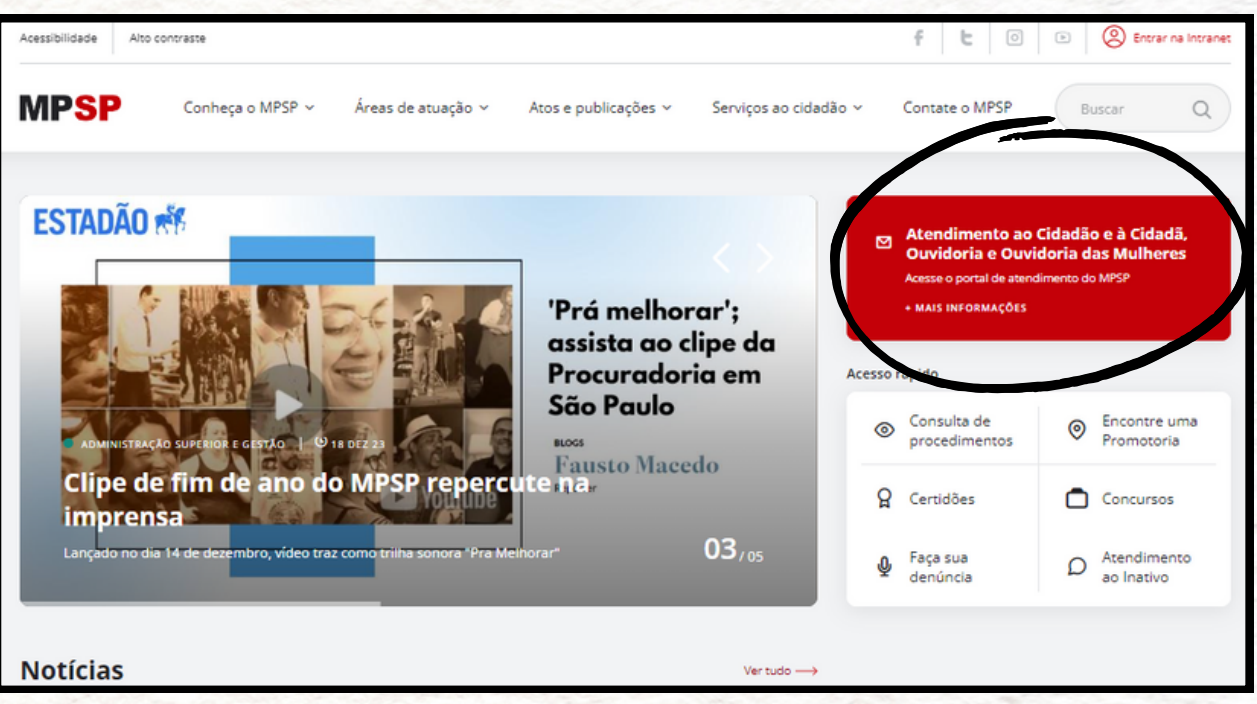

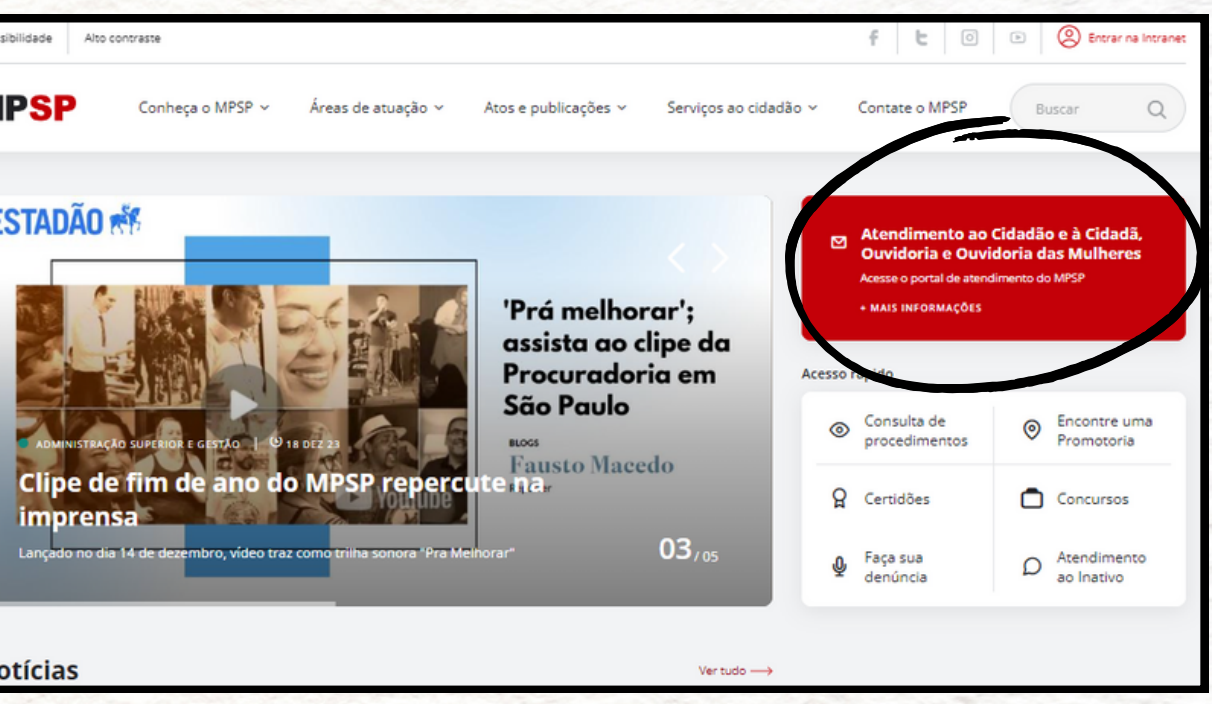

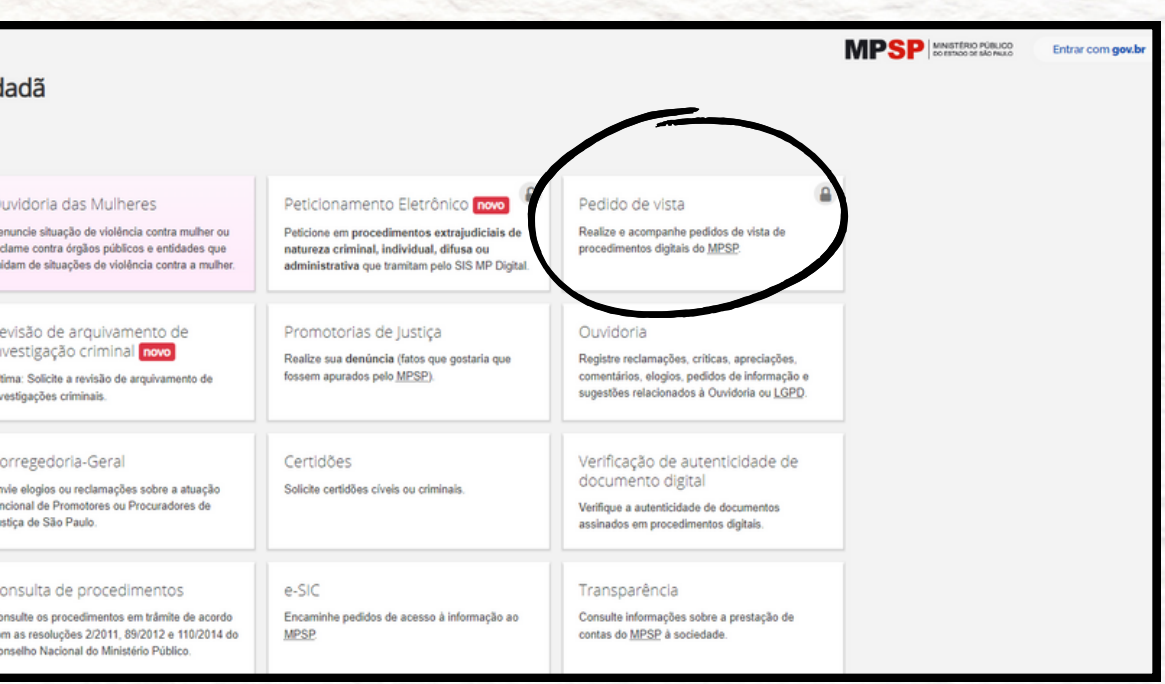

O Peticionamento Eletrônico deve ser solicitado através do site do MPSP: https://www.mpsp.mp.br/

Selecionar no canto direito da página inicial "Atendimento ao Cidadão e à Cidadã, Ouvidoria e Ouvidoria das Mulheres"

A página será direcionada para tela ao lado.

Clicar em Peticionamento Eletrônico.

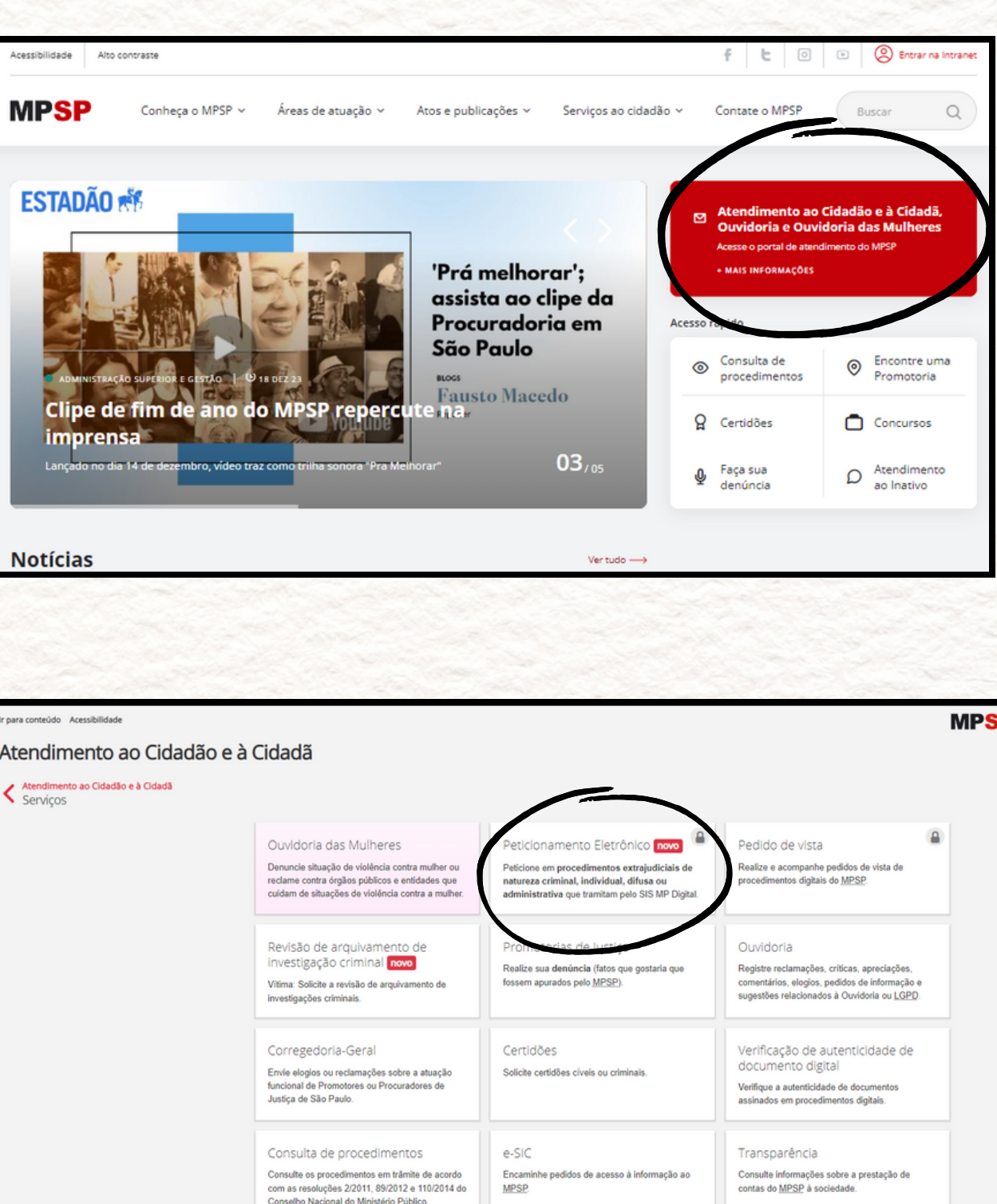

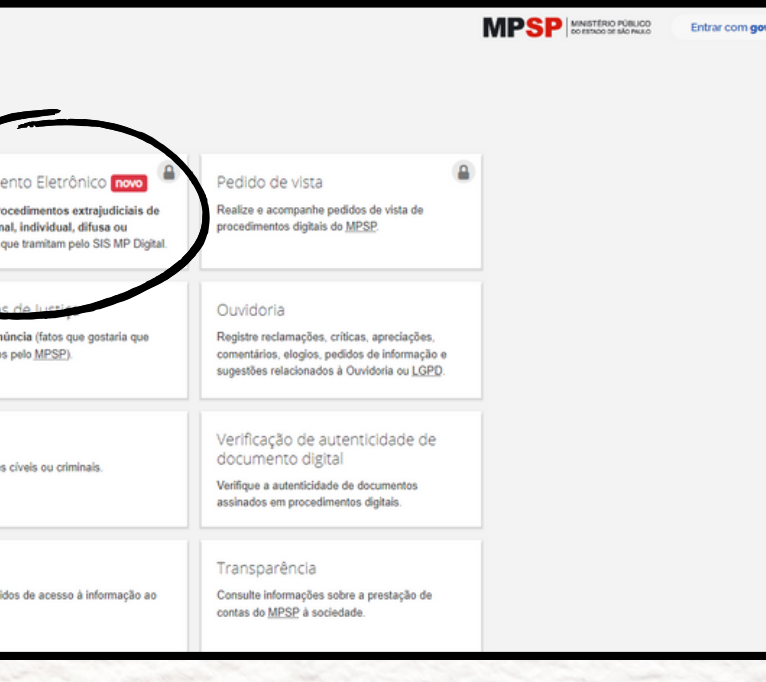

#### **PETICIONAMENTO ELETRÔNICO - SIS MP DIGITAL**

#### **Passo a Passo**

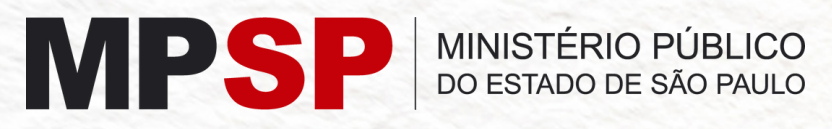

**Subprocuradoria-Geral de Justiça Jurídica**

#### **Passo a Passo**

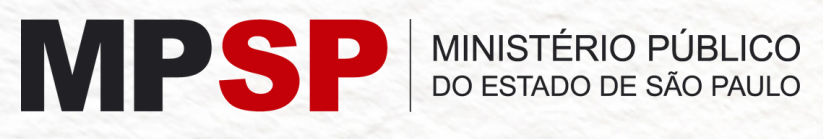

**Subprocuradoria-Geral de Justiça Jurídica**

Entrar com sua senha do GOV.BR Para peticionamento, sua conta deve ser Prata ou Ouro.

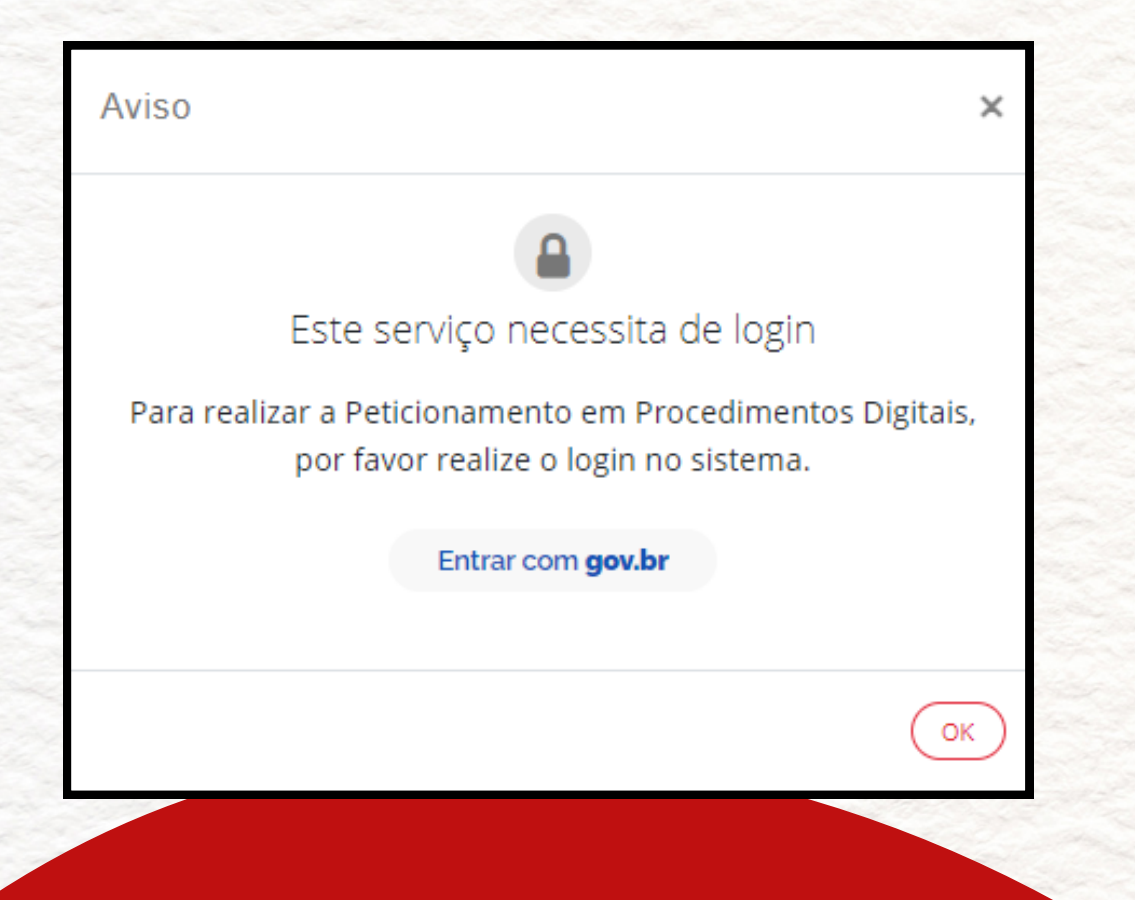

Após login da sua conta GOV. BR você será direcionado para a página abaixo. Clicar em PETICIONAR, inserir o número do procedimento SISMP Digital no qual deseja fazer o peticionamento e subir os documentos devidamente assinados.

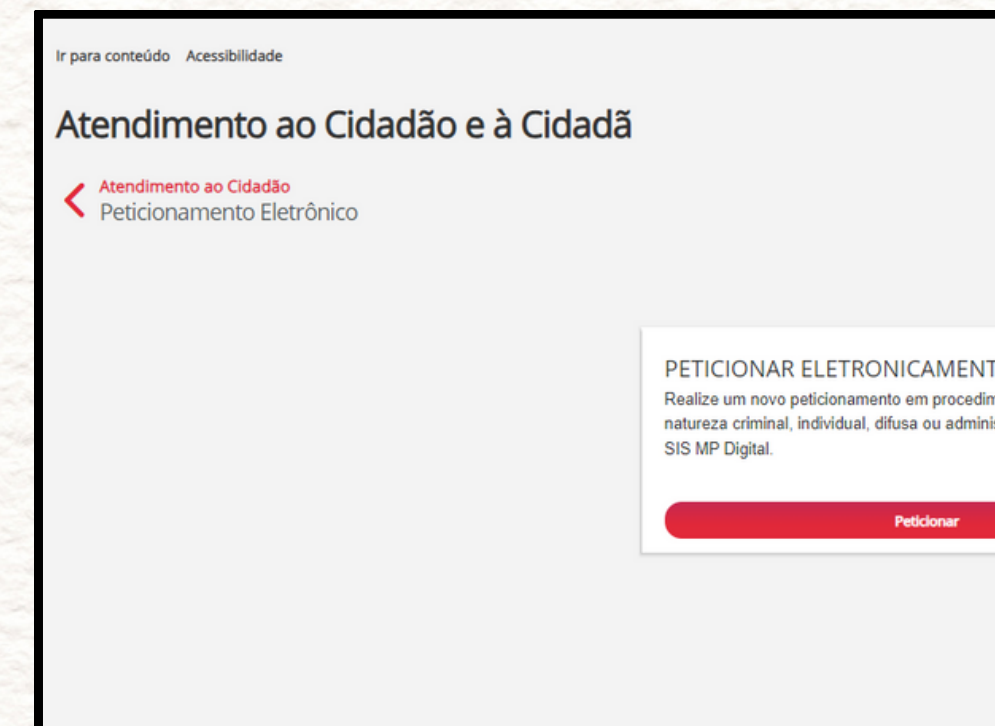

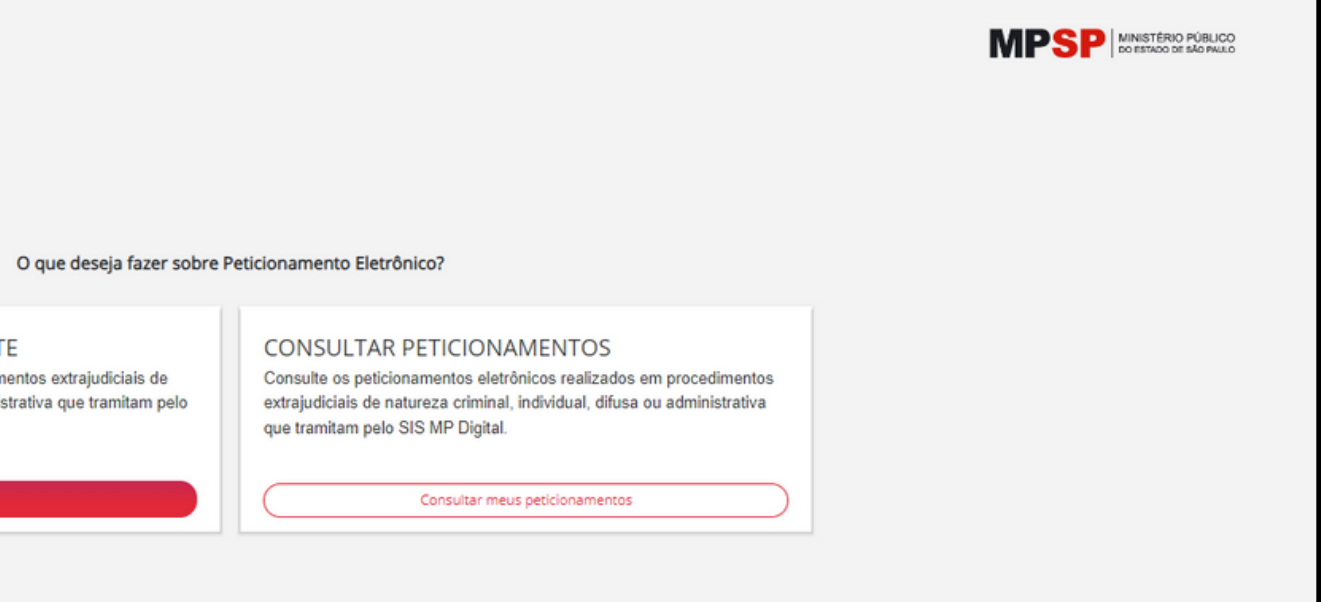

#### **PETICIONAMENTO ELETRÔNICO - SIS MP DIGITAL**

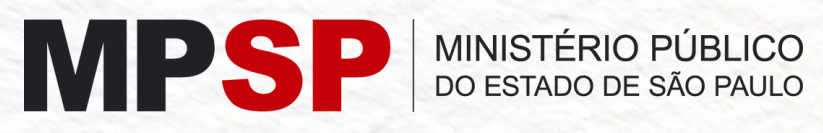

**Subprocuradoria-Geral de Justiça Jurídica**

- Informamos que a avaliação do Peticionamento Eletrônico será feita em até 48 horas.
- Só serão juntados aos autos documentos devidamente assinados.
- **Solicitações de reuniões, dúvidas sobre andamento de procedimento ou qualquer outra informação devem ser solicitadas por e-mail: subjuridica@mpsp.mp.br**

#### **PETICIONAMENTO ELETRÔNICO - SIS MP DIGITAL**

## **F i m**

miser

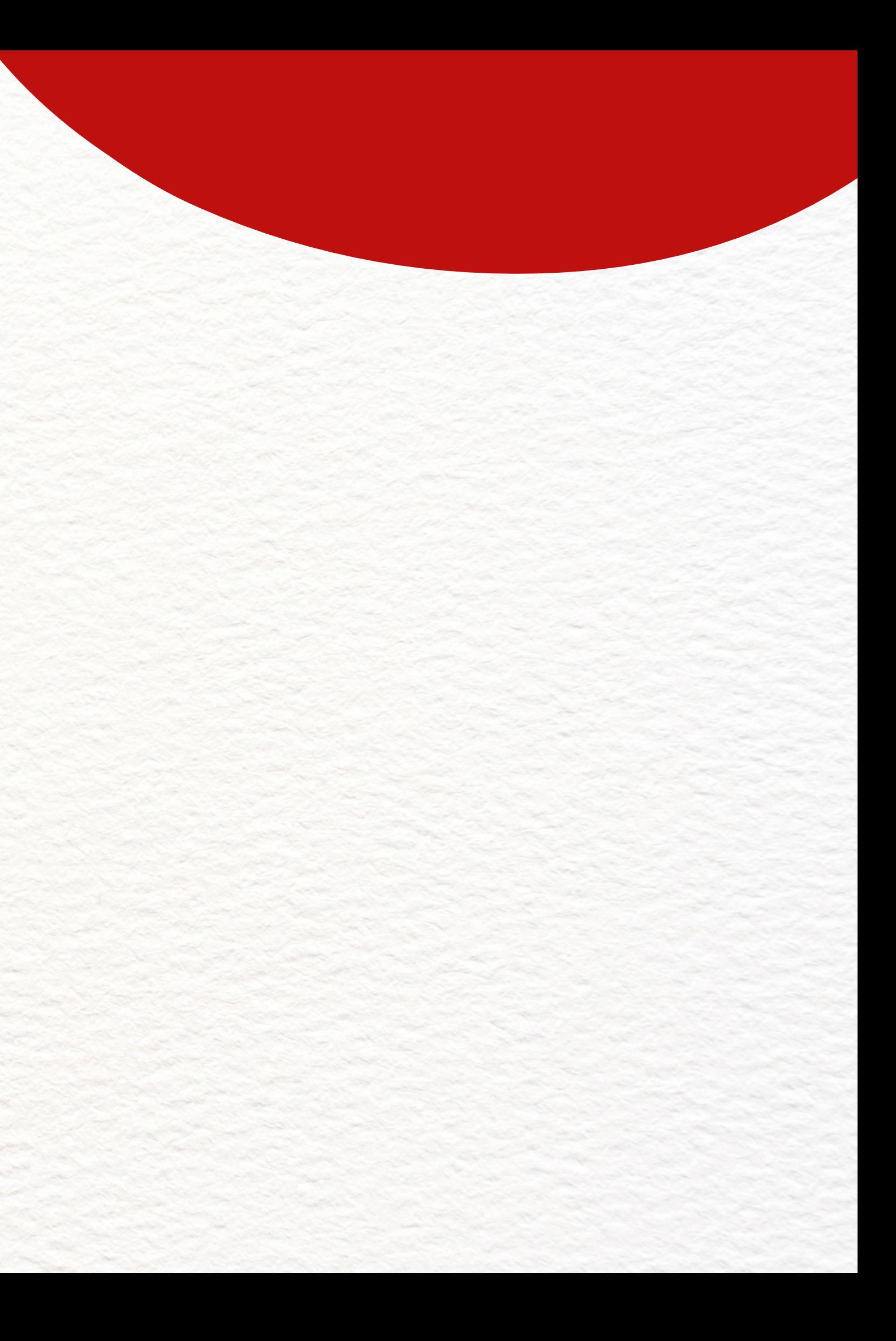